## 广汽传祺 GA6 后刹车片更换方法

功能说明: 广汽传祺 GA6 配备电子手刹系统,使用如下方法更换后刹车片。

实测车型: 2015年广汽传祺 GA6, VIN 为: LMGBG1C84F1\*\*\*\*, 如下图:

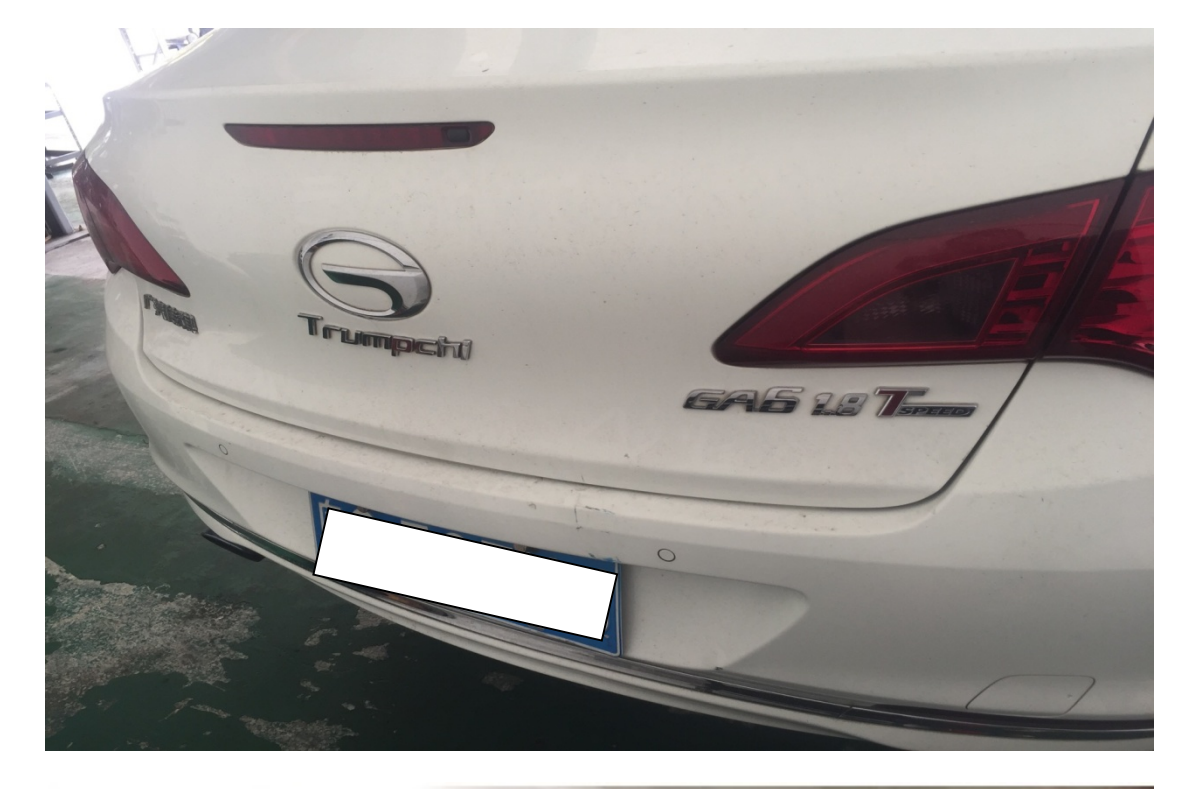

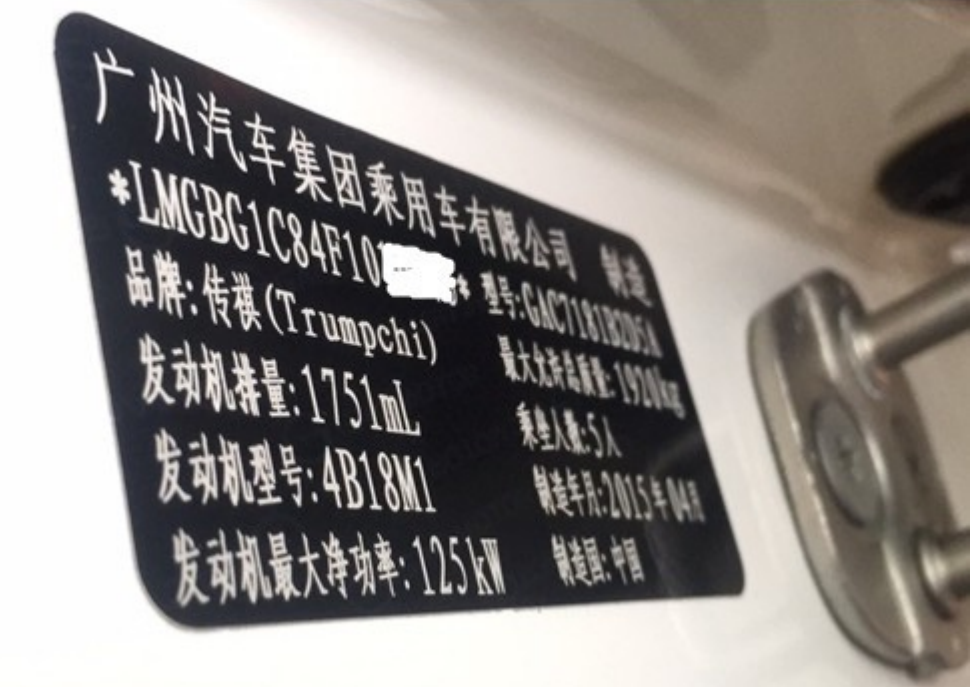

## 操作指引:

1).选择"EPB(电子驻车)"系统,如图 1:

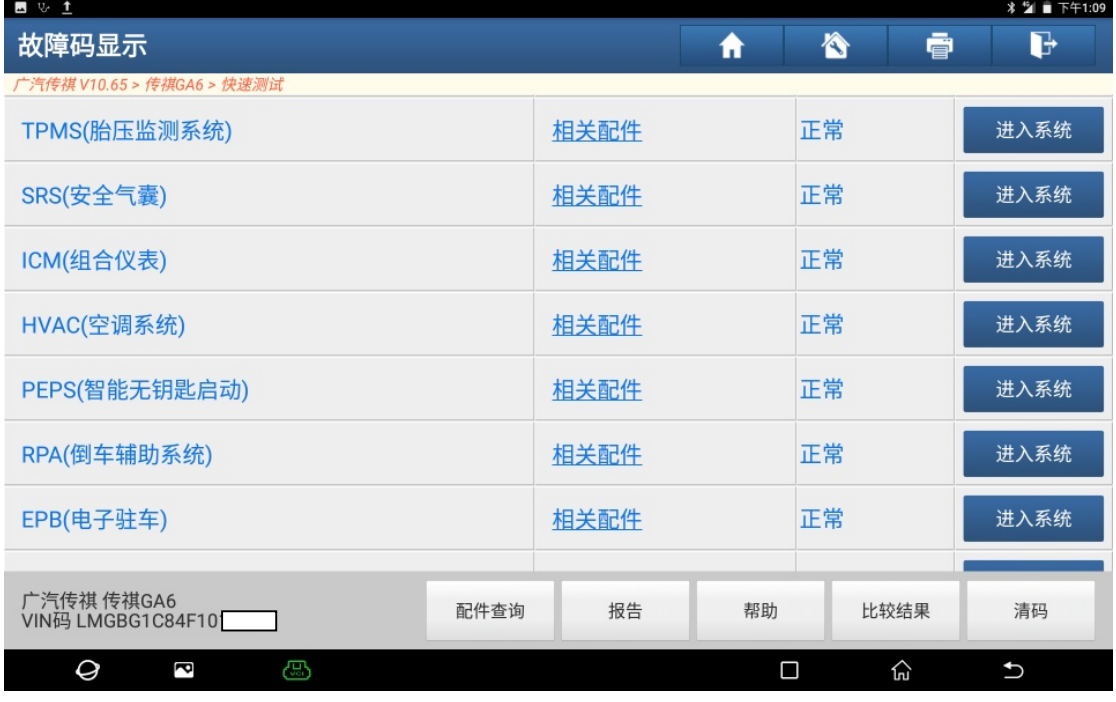

图 1

2).选择特殊功能,选择"更换刹车片"功能,如图 2:

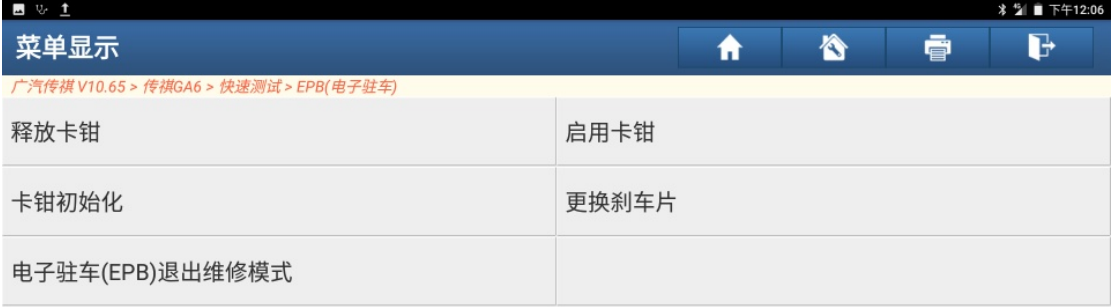

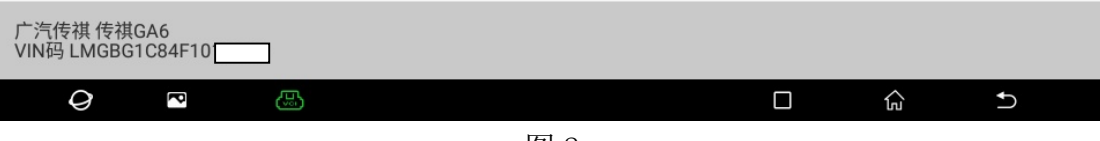

图 2

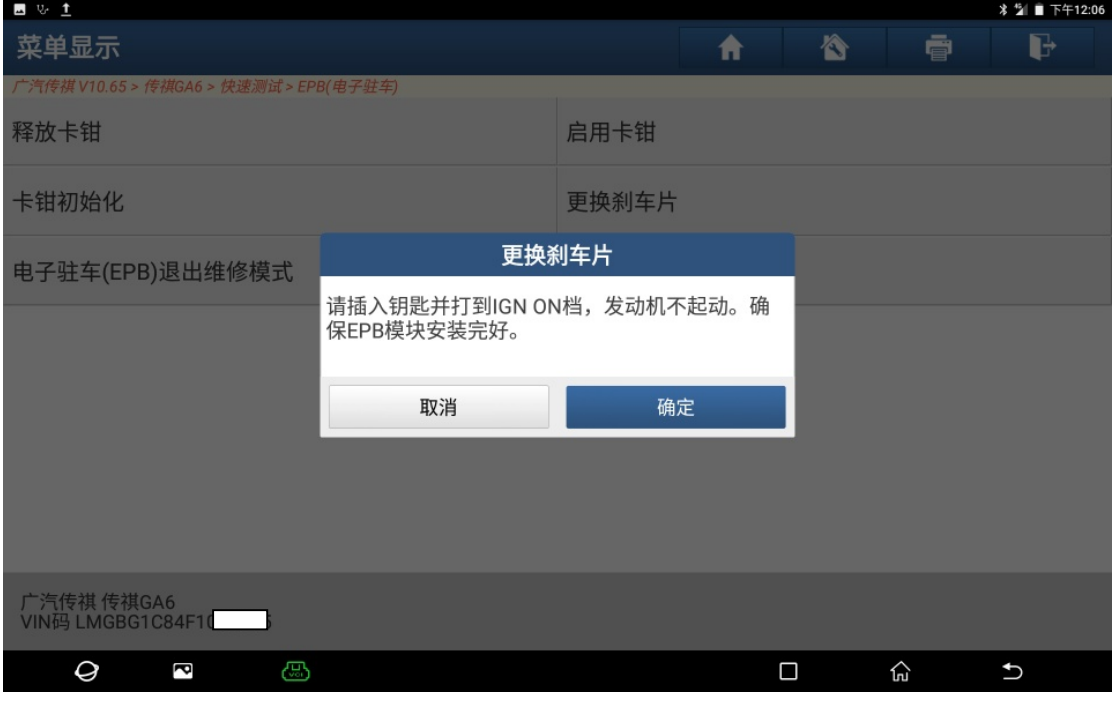

图 3

4). 确认 EPB 处于释放状态, 点"确定", 如图 4:

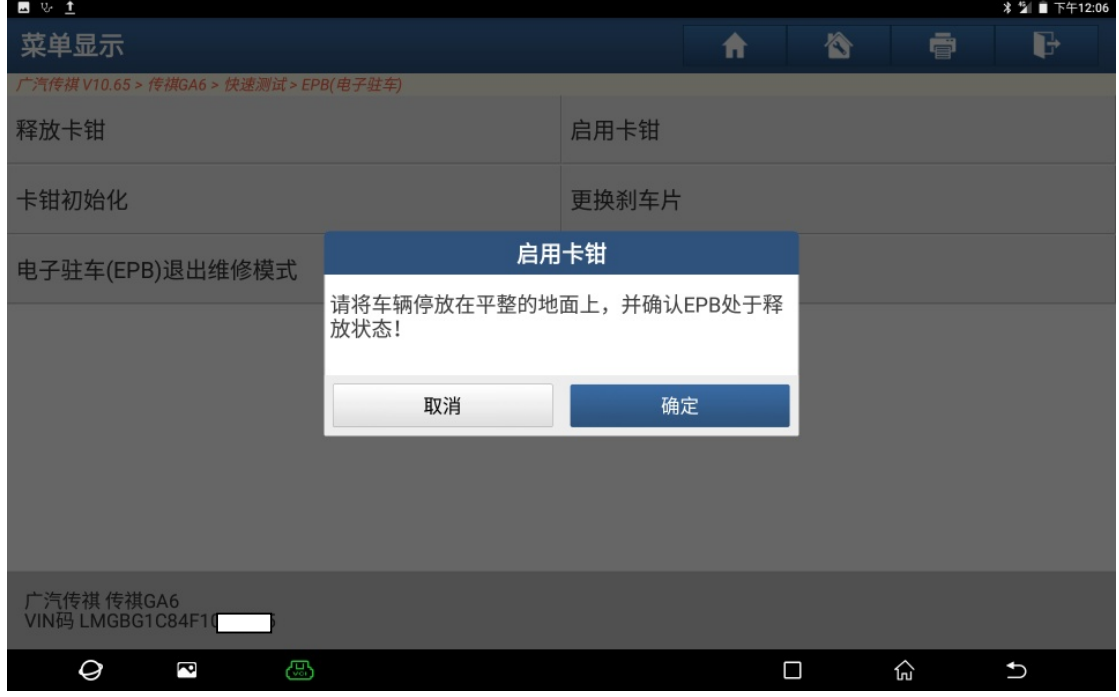

图 4

5).正在读取卡钳状态,如图 5:

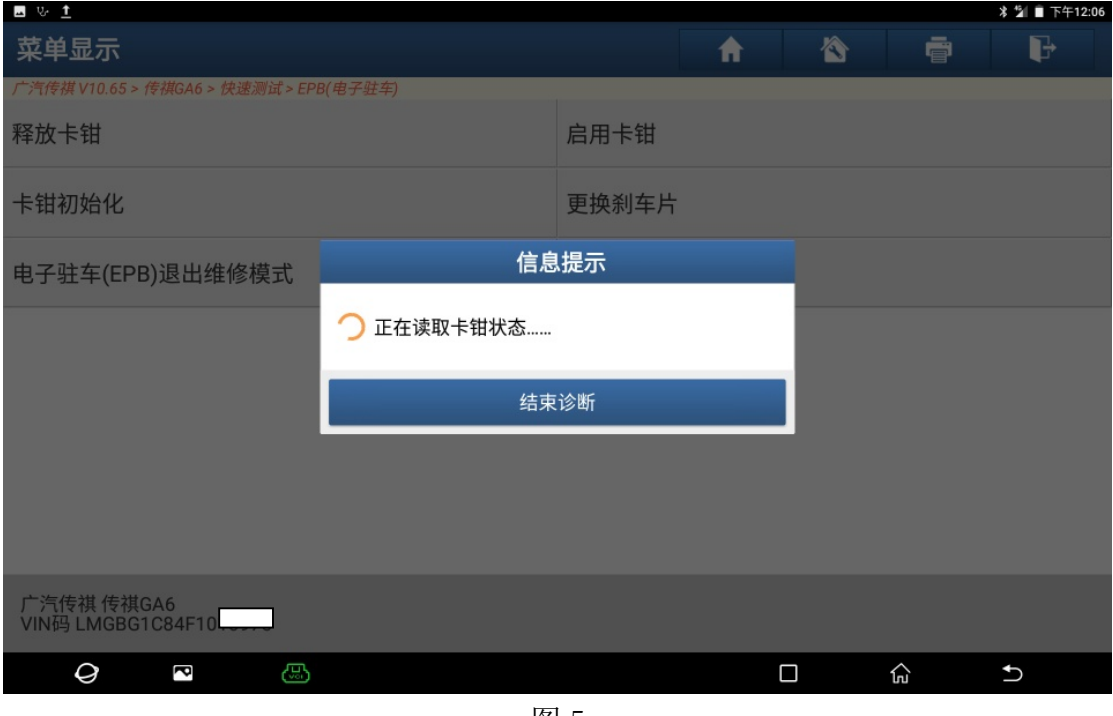

图 5

6). 卡钳已完全释放, 点"确定", 如图 6:

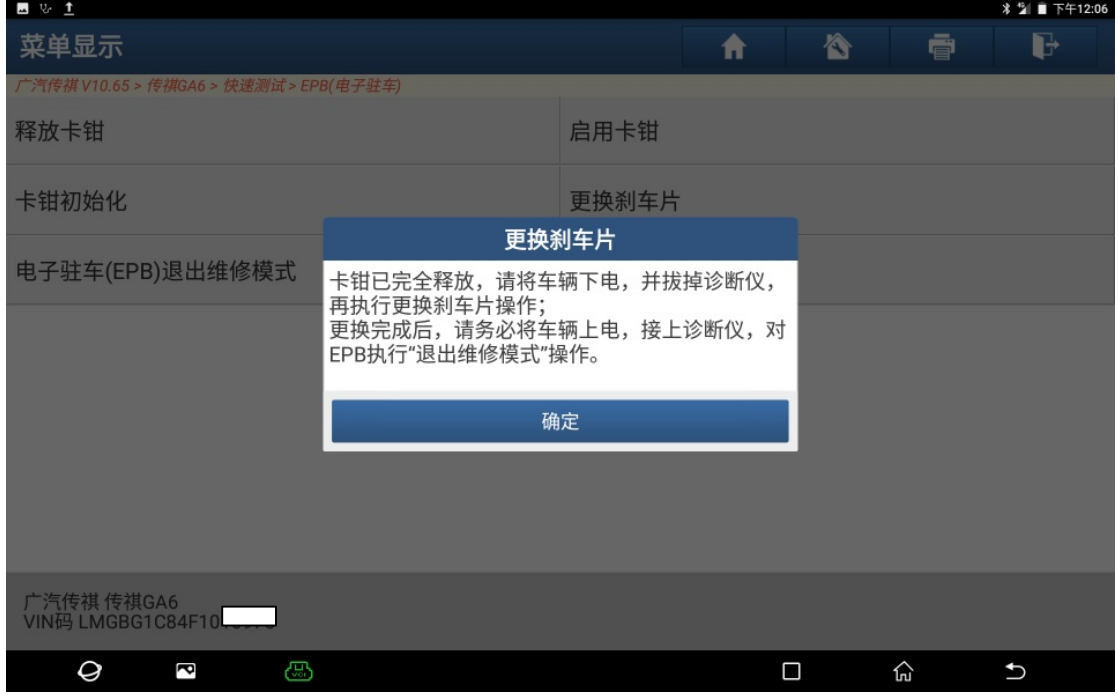

图 6

7).更换刹车片例程执行完成,装上新刹车片,如图 7:

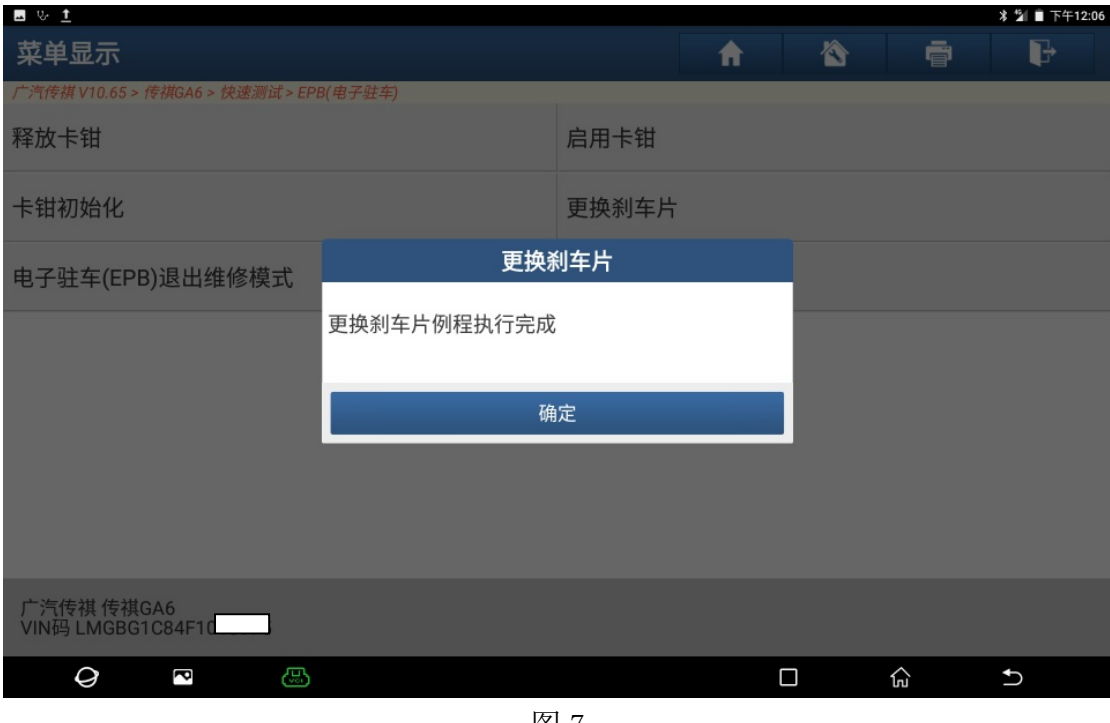

图 7

8). 选择"电子驻车(EPB)退出维修模式", 如图 8:

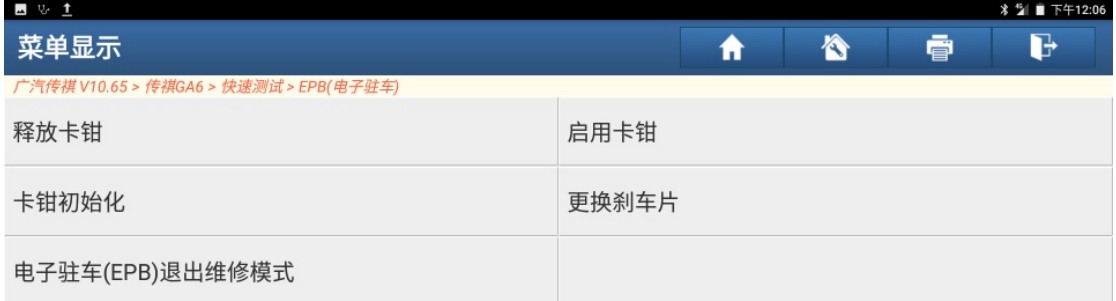

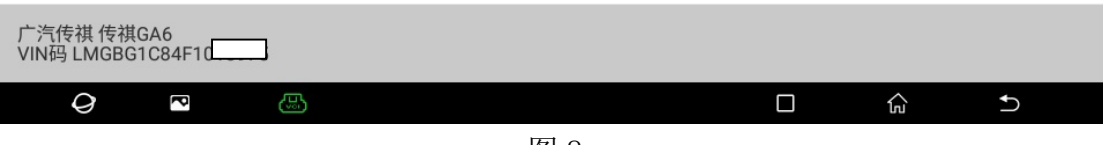

图 8

- 
- 9).确认条件满足,点"确定",如图 9:

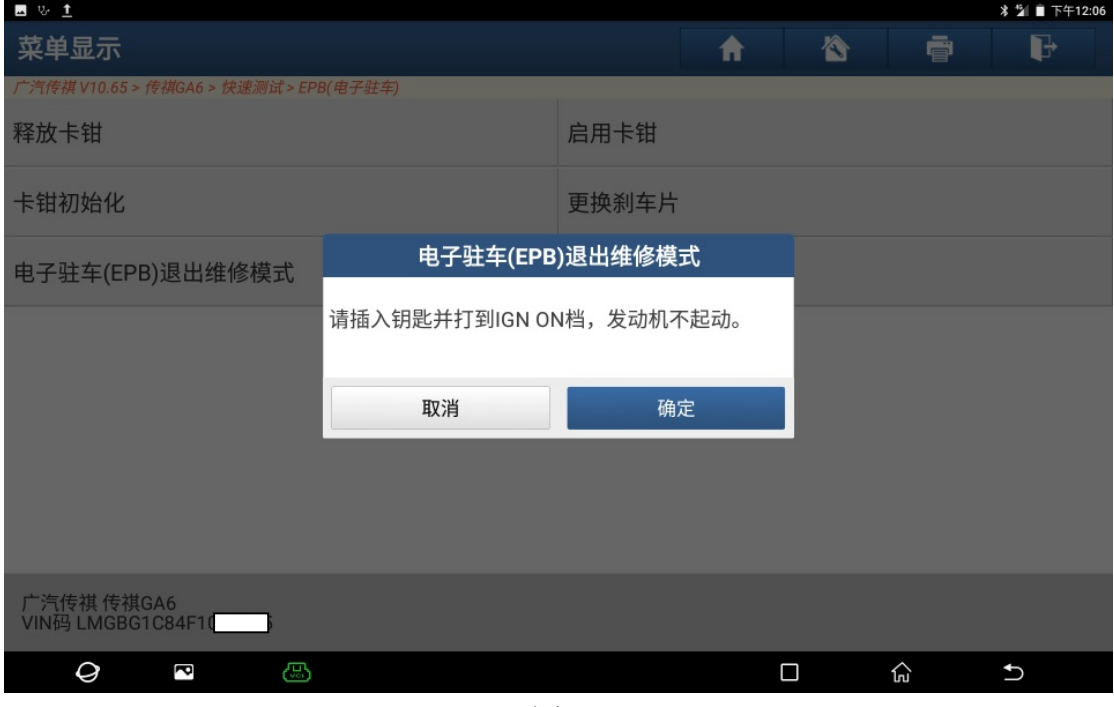

图 9

10). 确认 EPB 处于释放状态, 如图 10:

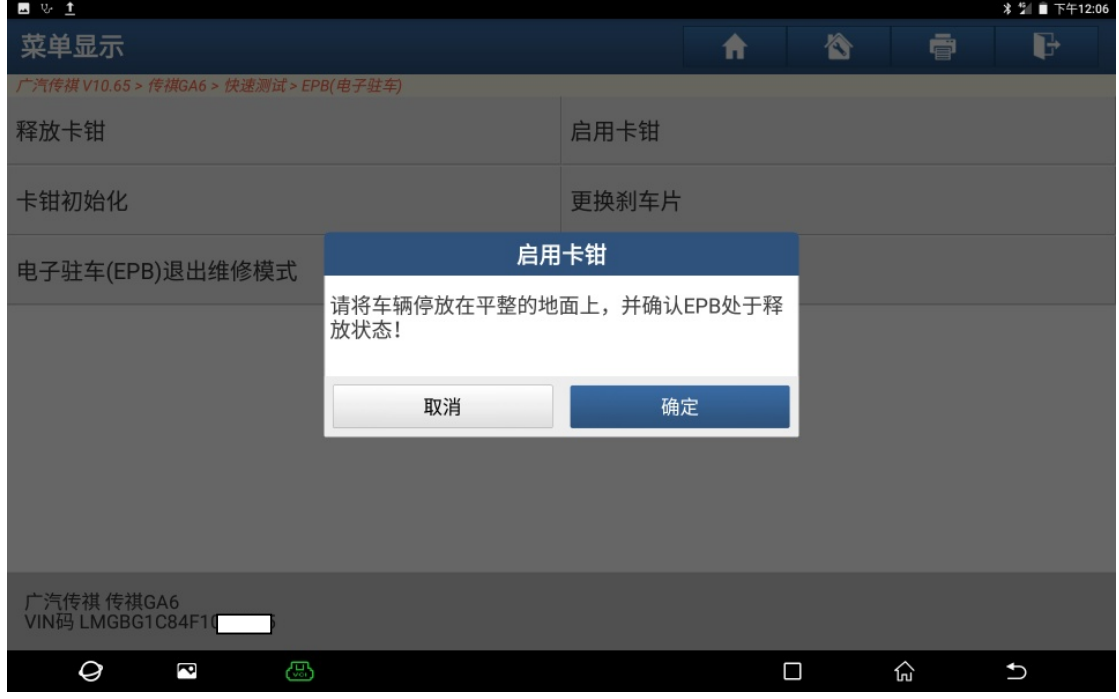

图 10

## 11). 正在退出维修模式, 如图 11:

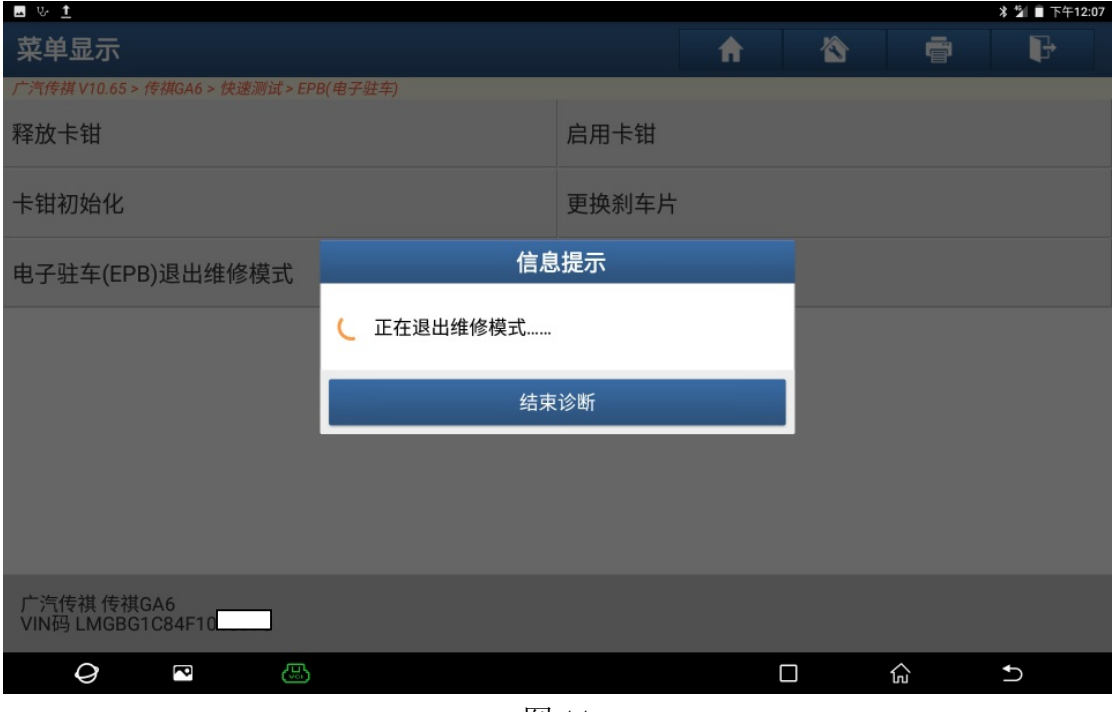

图 11

12). 电子驻车(EPB)退出维修模式成功, 刹车片更换成功, 如图 12:

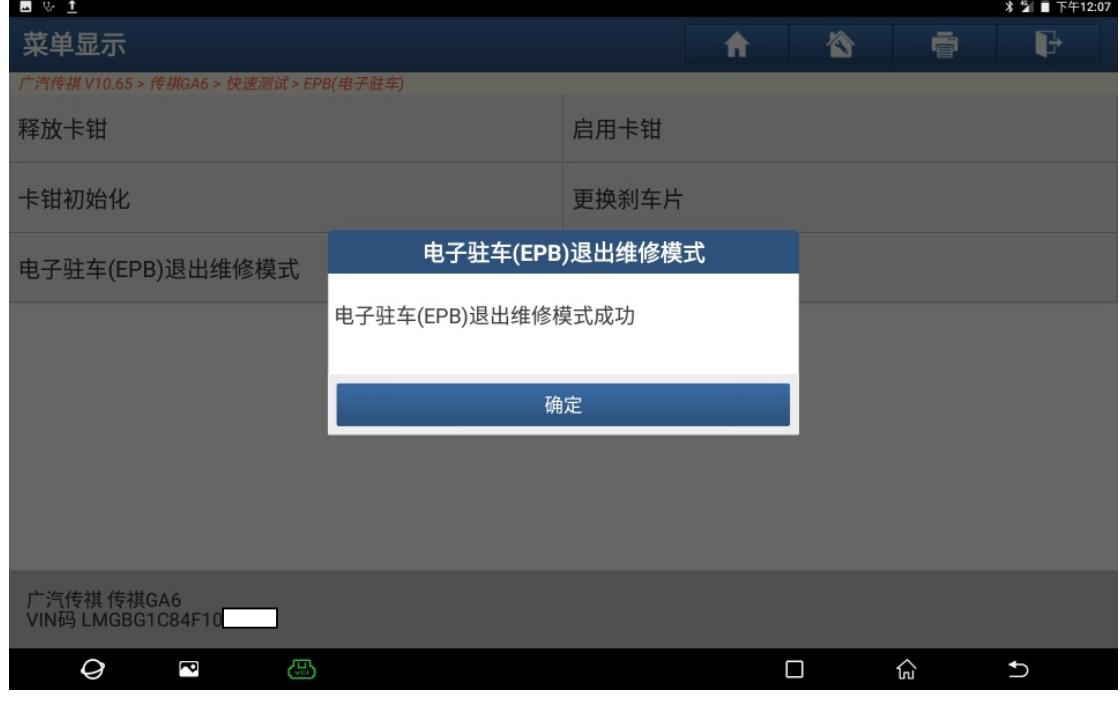

图 12

## 声明:

 该文档内容归深圳市元征科技股份有限公司版权所有,任何个人和单位不经同 意不得引用或转载。